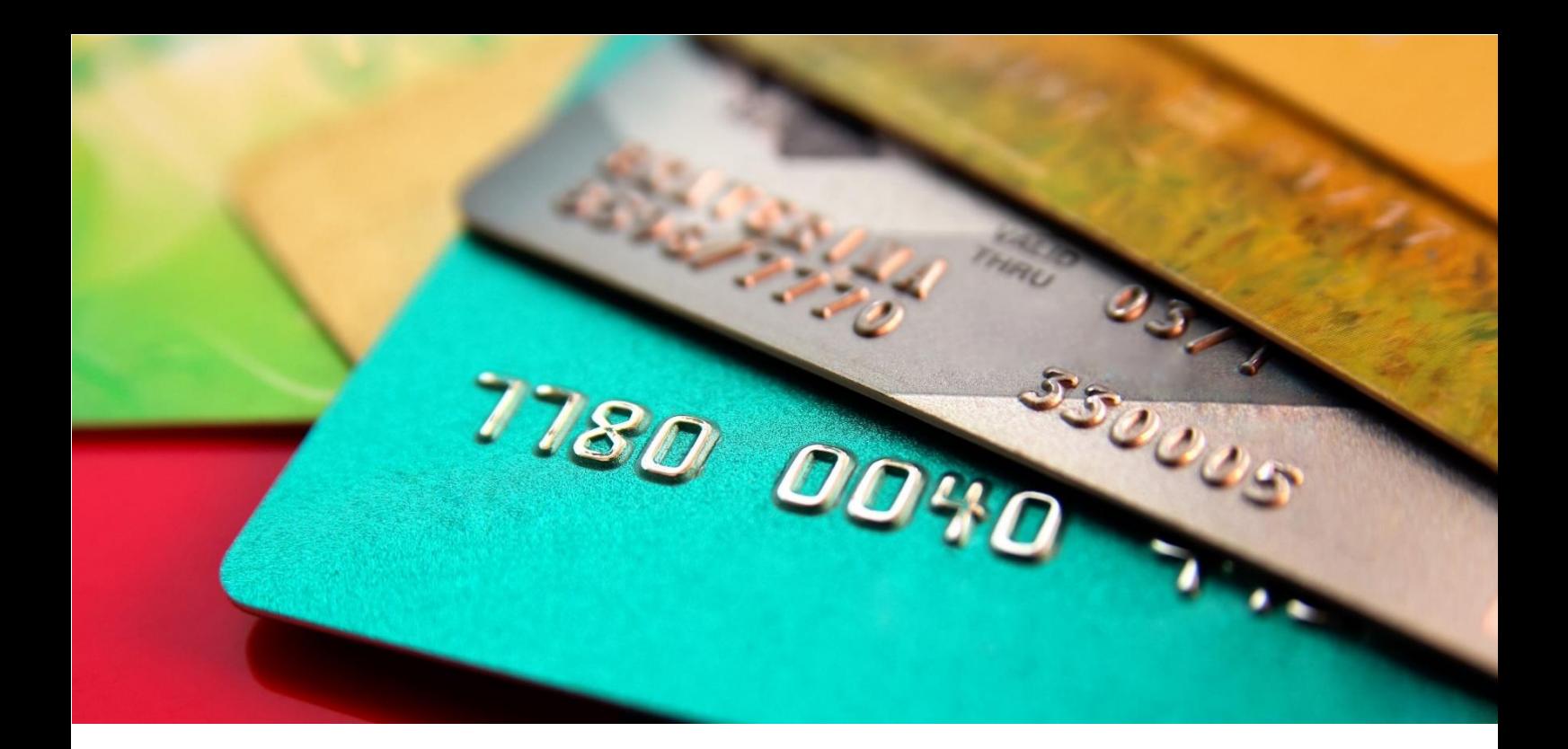

# *Co* card connect

# **QUICK REFERENCE GUIDE**  TIMPA X TERMINALS

Confidential: TimpaX\_Version01\_08072021 Page | 1

# **Timpa X Terminals User Guide**

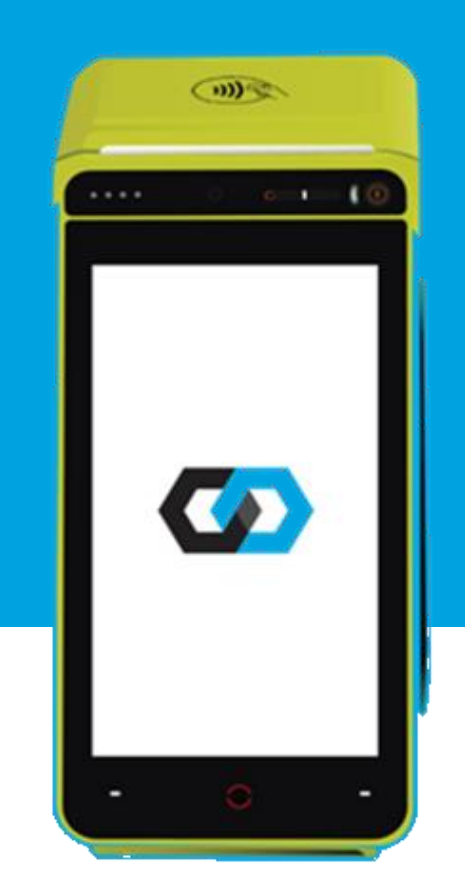

# **TIMPA X TAP INSERT SWIPE**

#### **We support you every step of the way**

24/7 Contact Centre support: When contacting the Support Contact Centre, please request a ticket or reference number for follow-up purposes.

- Card Connect Merchants: 0861 338 767
- Investec Merchants: 0861 000 016

#### Authorisation Centres:

- ABSA: 0860 100 018
- Mercantile Bank: 0861 625 288

WhatsApp support: 081 809 1092

Email enquiries: card@connected.co.za

# **Basic information**

# **User IDs and Pin (Cashier, Supervisor & Manager)**

• Default user accounts will be provided by the Field technician when the device is installed.

\* Technician to assist in adding new user accounts according to the merchant's request.

## **Problems when Printing**

- Check there is paper in the POS,
- Ensure the paper roll is correctly inserted.
- Check the paper closure lid is closed.
- Contact Customer Support (0861 338 767)

# **Hold and Call / Hot Card**

- This card is reported lost/stolen, this could be a fraudulent card
- Call Authorizations centre on how to proceed.

# **Basic allowed card transactions**

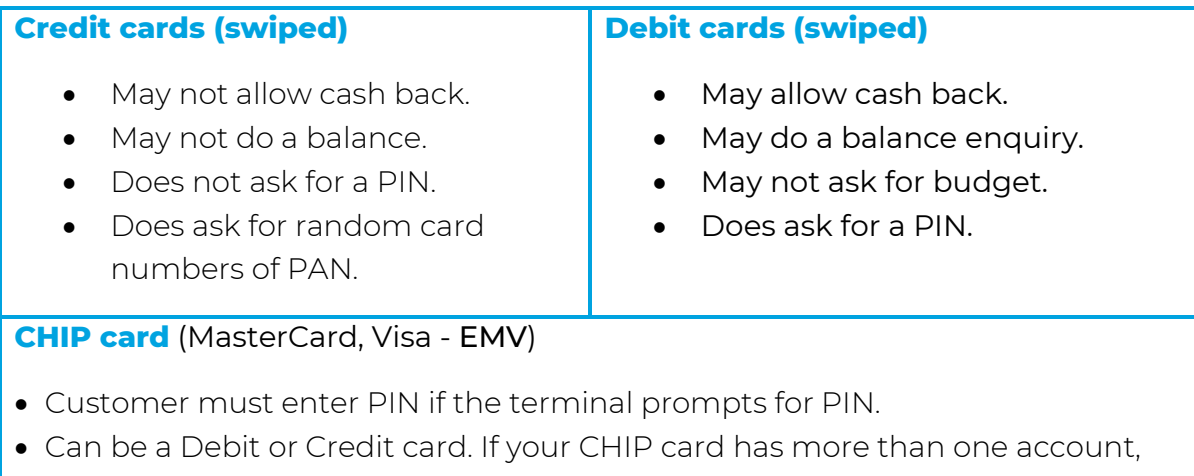

- then 'Select your application' will be shown. Please select the correct account type.
- The CHIP may ask to confirm that application, press ENTER.
- May allow cash back.

#### **All Cards**

- The POS will print a receipt with Declined or Approved.
- If voice approval is allowed, then the terminal will display:
- o 'Please contact your bank' for authorization.
- Enter the Supervisor PIN.
- Enter the authorizations code exactly as provided by the bank.
- If the transaction is approved, receipt is printed. Please remember that the receipt must be signed if required.

All transactions will dial online for approval, with the exception of a Refund transaction, which will approve offline.

# **Other POS device problems and how to fix them**

- Terminal does not respond to any touching on the screen
	- o Long press the Power button for the terminal to switch off
		- o Switch terminal on again and retry
	- o If the problem persists, please contact Customer Support
- Communication failure
	- o The original transaction will automatically be reversed. Please note a response code starting with the letters X or Z indicates a communications failure
	- o If the communication failure problem persists, please contact Customer Support

# **General Transaction Flow**

- Swipe Card
	- o Swipe the card on the idle screen
	- o If an EMV Chip card is swiped, the terminal will prompt the merchant to insert the card
	- o Select the account, followed by the requested transaction
	- o Enter the amount
	- o Proceed with the transaction

#### • Insert a CHIP card

- o The card is inserted with the CHIP facing up and towards the terminal
- o If the CHIP is unreadable, the terminal will conduct a Fallback transaction
	- The merchant will be prompted to swipe the card, and the transaction will continue as a normal magnetic stripe transaction
- o Proceed with the transaction
- o At the conclusion of the transaction, the CHIP card is allowed to approve or decline the transaction
- o If the CHIP card declines the transaction, the terminal will automatically reverse the original transaction. This reversal will be sent online the next time when the terminal connects to the host
- o The terminal will prompt the user when to remove the card

#### • Manual PAN entry

- o Press the (.) button on the screen
- o Select the transaction
- o Enter the amount and press ENTER
- o Select OTHER on the screen
- o Select option MANUAL if present
- o Enter Card PAN
- o Enter CVV value on the back of the card
- o Select the correct account type
- o Proceed with the transaction

#### • Contactless Transaction

- o Press (.) button on the screen
- o Select the transaction
- o Enter the amount and press ENTER
- o Tap the card on the terminal as directed
- o Proceed with the transaction

### • Automatic Settlement and Download of Parameters

- o Once a day the terminal will perform an automatic batch upload and settlement, as well as automatic download of parameters
- o To facilitate this, please leave the terminal powered up, and the external comms, where applicable, powered up as well
- o Please check the Automatic Settlement every day
- o If the terminal was unsuccessful in completing the Automatic Settlement or Download of Parameters, a receipt to this effect will be printed
- o Please contact Customer Support if the terminal does not do the Automatic Settlement and Parameter Download if plugged in

# **Additional information**

- General
	- o Terminal displays USAGE EXCEEDED
		- **If a card has been used more than once in a 10 minute period,** the terminal will display USAGE EXCEEDED
		- The Supervisor or Manager must override this transaction
		- Select either Supervisor or Manager on the screen and enter the correct PIN
		- Proceed with the transaction
	- o Auth Override
- **•** If the transaction is declined, but may be manually authorised, an authorisation code must be obtained from the Bank Call centre
- Press the (.) button on the screen and select AUTH OVERRIDE
- Manager PIN is prompted for
- **•** Present the card, and verify transaction date
- The 9 digit auth code obtained from the Bank will be prompted for. This must be entered correctly for the transaction to complete
- **•** Proceed with the transaction
- o Budget Purchase
	- A budget purchase is only allowed on Credit Card Accounts
	- **•** Swipe or Insert card, or enter PAN manually
	- When the amount is entered, and is above the Budget limit, you are prompted to select either Budget or Straight
	- When you selected budget, you are presented with the budget period menu
	- Select the correct period
	- Proceed with the transaction
- o Refund transaction ONLY allowed on Credit Cards Swipe and Chip
	- Press the (.) button on the screen and select REFUND
	- Continue with the transaction as usual
	- The transaction will be approved offline
- o Balance Enquiry transaction
	- Press the (.) button on the screen and select BALANCE **ENOUIRY**
	- Continue with the transaction as usual
	- The cardholder balance will be displayed on the screen
- o Purchase and Cash transaction
	- Press the (.) button on the screen and select PURCHASE+CASHBACK
	- **Enter the Purchase amount and press ENTER**
	- **Enter the Cash portion and press ENTER**
	- Continue with the transaction as usual
- o Cash Withdrawal transaction
	- **•** Press the (.) button on the screen and select CASH WITHDRAWAL
	- Enter the amount to withdraw and press ENTER
	- Continue with the transaction as usual
- o Reprint of Batch Report
	- Press ENTER on the idle screen
	- **•** Select APPLICATIONS
	- Select MANAGER MENU and enter the PIN when prompted
	- Select PRINT REPORTS
	- **Select REPRINT BANK SLIP**
	- Select the correct slip to reprint
- o Reprint of Transaction Receipt
- In some instances, the merchant wants to reprint a receipt, for instance when the paper roll finished during a transaction. To reprint the receipt, please do the following steps:
	- Press ENTER on the idle screen
	- Select APPLICATIONS
	- Select REPRINT SLIP
	- Select the correct slip to reprint
	- Manager or Supervisor PIN is needed for this reprint